# **Validation Tool V 7.5**

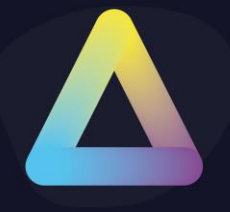

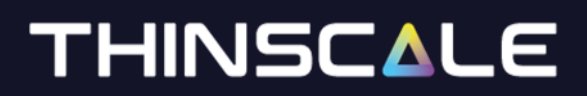

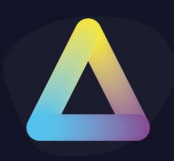

### **Table of Content**

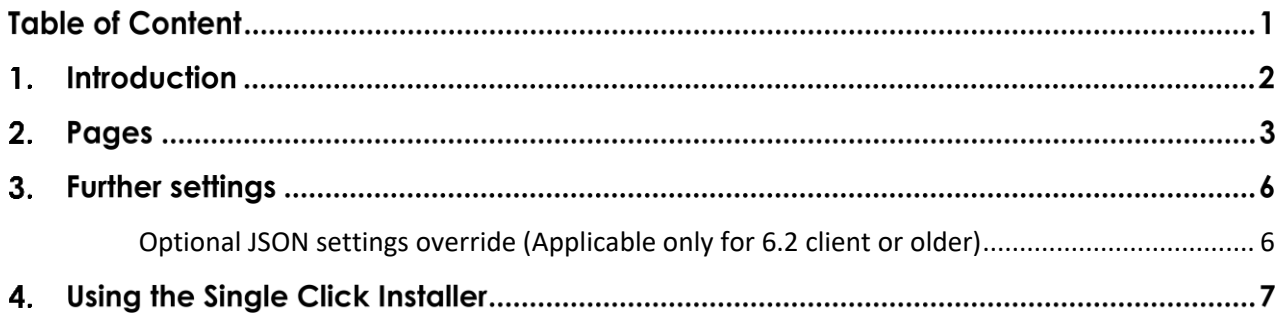

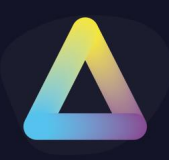

### **Introduction**

The Validation Tool is a separate executable (.exe) that can run independently before Secure Remote Worker (SRW) is installed. It will check whether the profile requirements you have set (Windows Patching, Firewall, VM, WiFi, Security Centre and Access Policies) will allow, warn or stop SRW when it is installed. This allows your support team to make sure your employee's machines meet your requirements before installation.

- Distribute the Validation Tool (.exe) using the SCI via the portal (Index 4).
- This tool will **NOT** install any software on the PC.
- You can customise the look and feel of the Validation Tool in the profile editor:

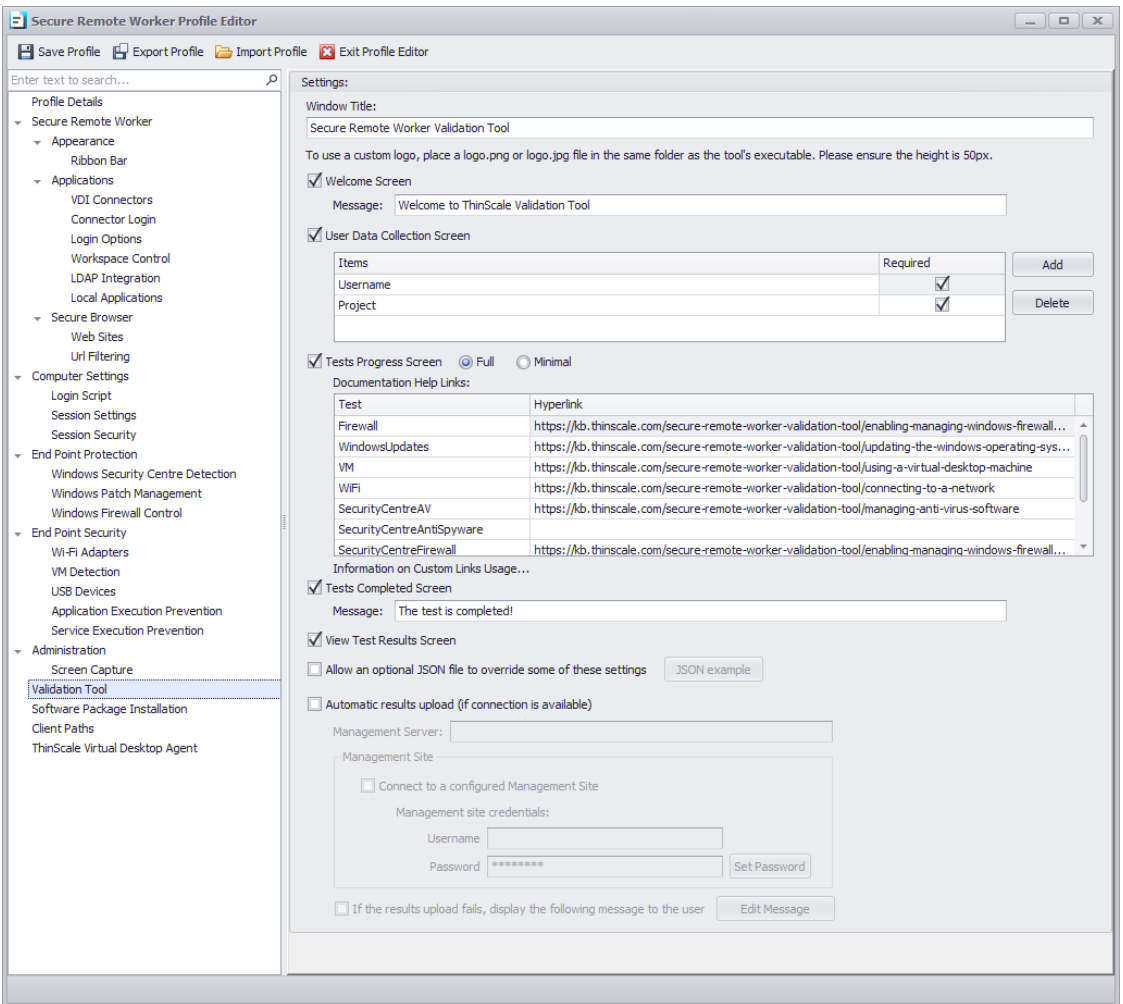

o *"Documentation Help Links" is only applicable only for 6.2 client or older*

The Validation Tool has several pages that you can customise and switch on/off:

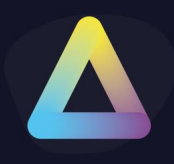

### 2. Pages

#### **1. Welcome Screen**

o Display a custom user message

#### **2. User Data Collection Screen**

- o Here you can add additional parameters that will help Admins identify where the test has been performed or gather extra information about the PC or the employee e.g. Staff ID, Department, Full Name
- o Example Profile Editor settings:

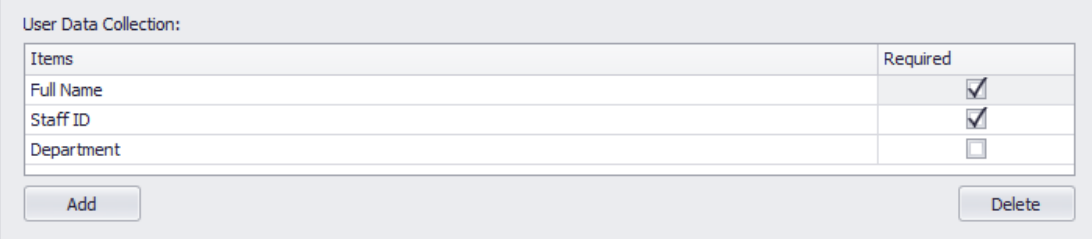

o This will make the Validation Tool display:

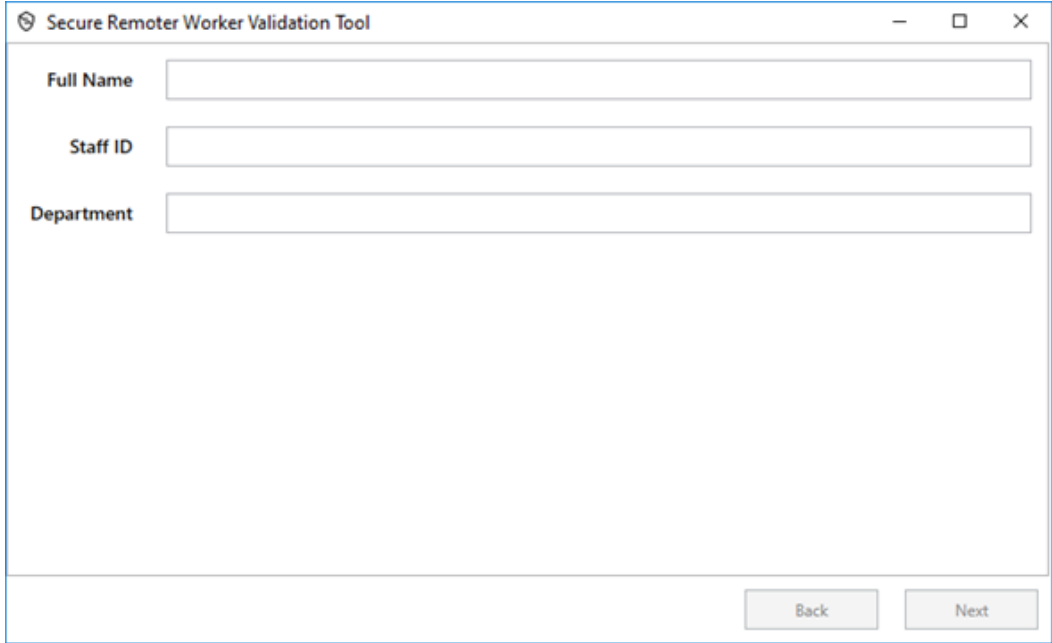

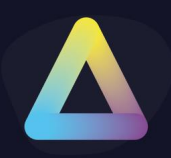

#### **3. Tests Progress Screen**

o This will display the status of the running tests. A full display will show the status of each test and any helpful links you have specified:

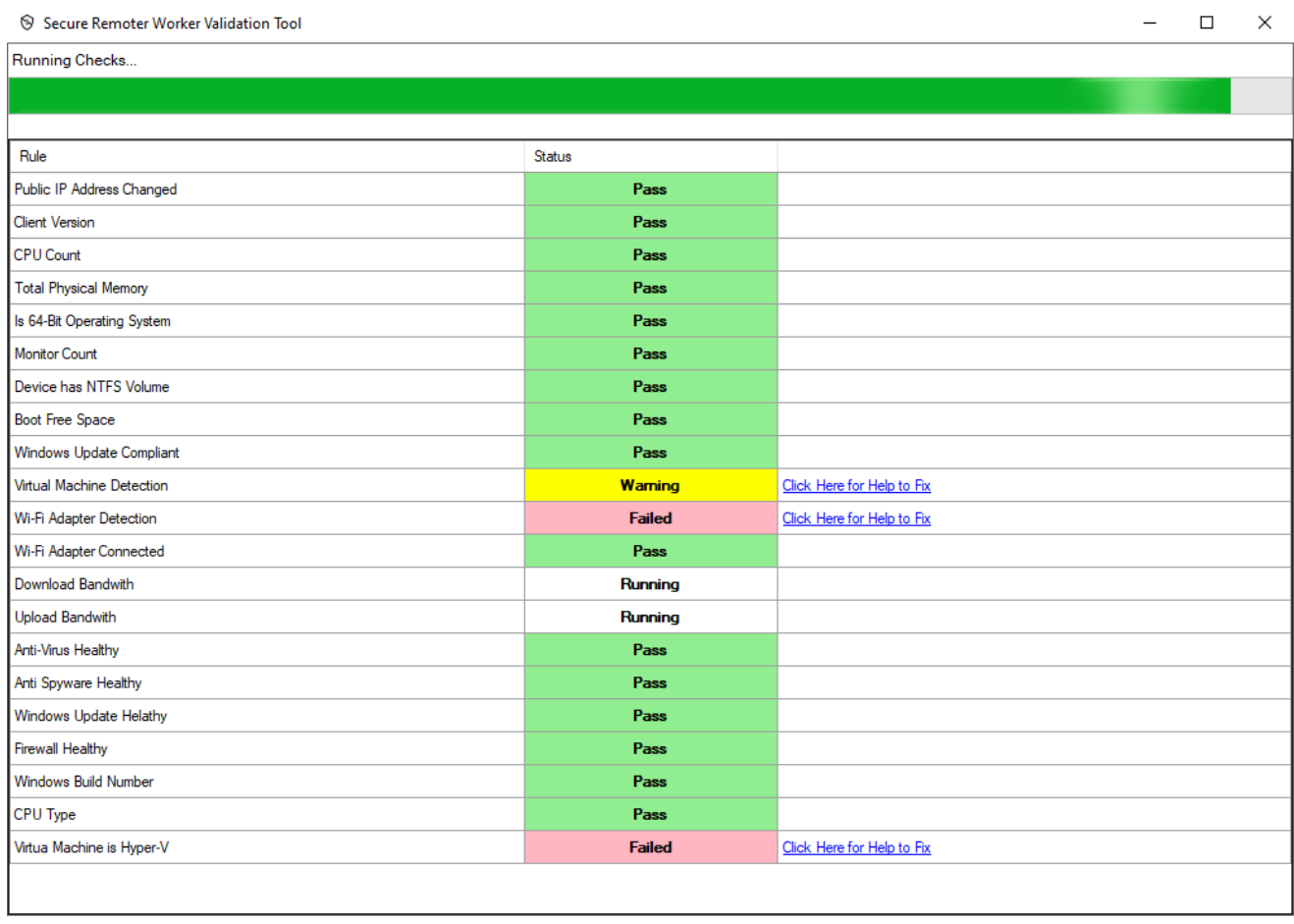

Re-run Tests

o The tests will run depending on your profile settings. For example, if the End Point Protection is enabled, the tool will run an Anti-Virus, Firewall and Windows Update status check. A Pass, Failed, Warning result will be displayed to the user, depending on the results.

Back

Next

Cancel

- o If any of the checks fail, you can provide a web page link to help assist in resolving the issue.
- o You can use the help provided to resolve the issue and then click "Re-run" to run the test process again.
- o You can repeat as often as necessary to see if you have resolved your issue.

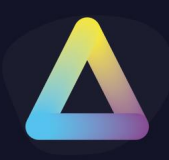

#### **4. Tests Completed Screen**

o Display a custom user message

#### **5. Tests Results Screen**

o A technical data output of the entire test will be shown, where the user can "Copy to Clipboard" the results and then paste this into an email or notepad file if needed by your support team.

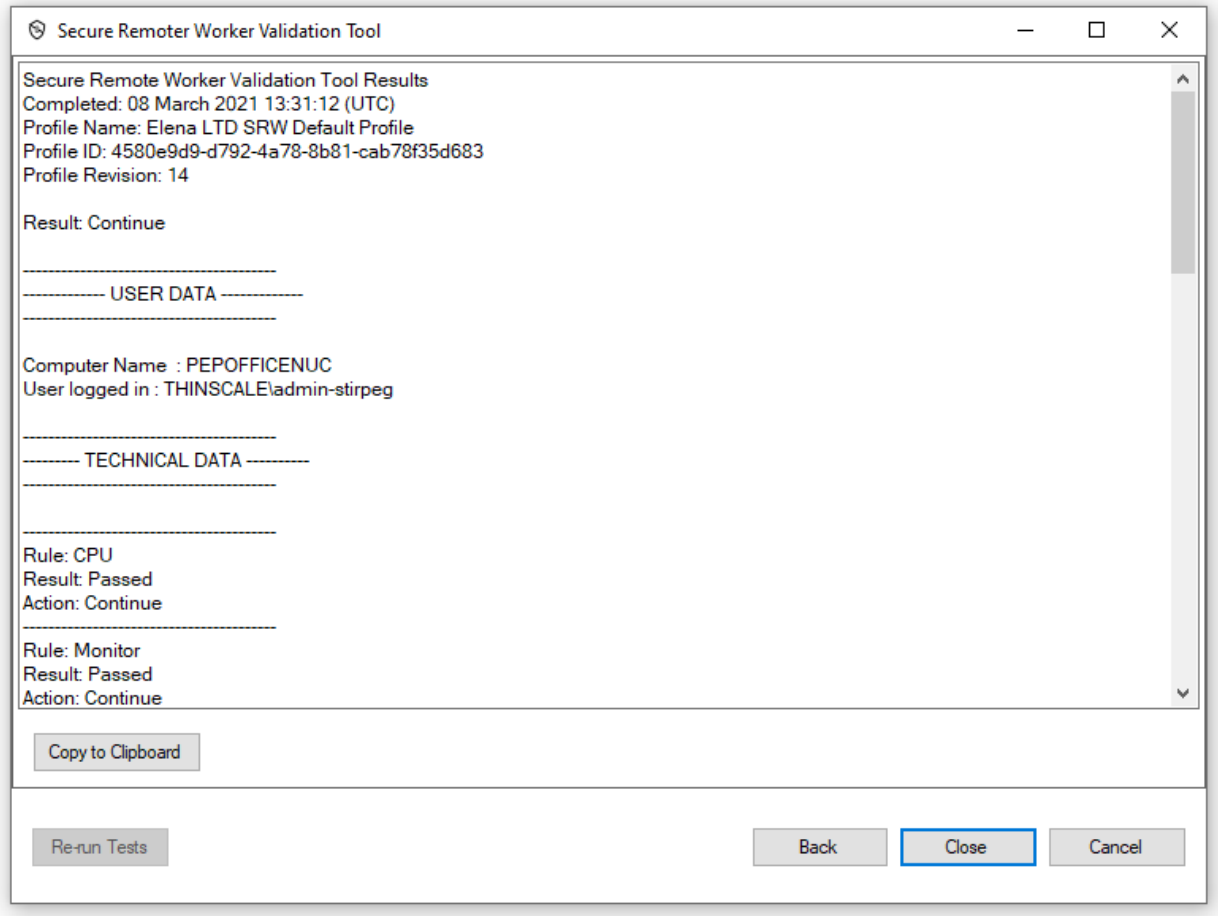

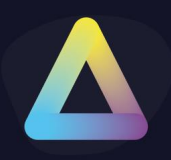

### **Further settings**

#### <span id="page-6-0"></span>**Optional JSON settings override (Applicable only for 6.2 clients or older)**

When enabled, the Validation Tool will look for a file named "settings.json". It will attempt to read in these settings and if successful it will override any profile settings you may have. Customers find this useful as a quick and easy way to script changes to the Validation Tool without editing the Profile it is supplied with.

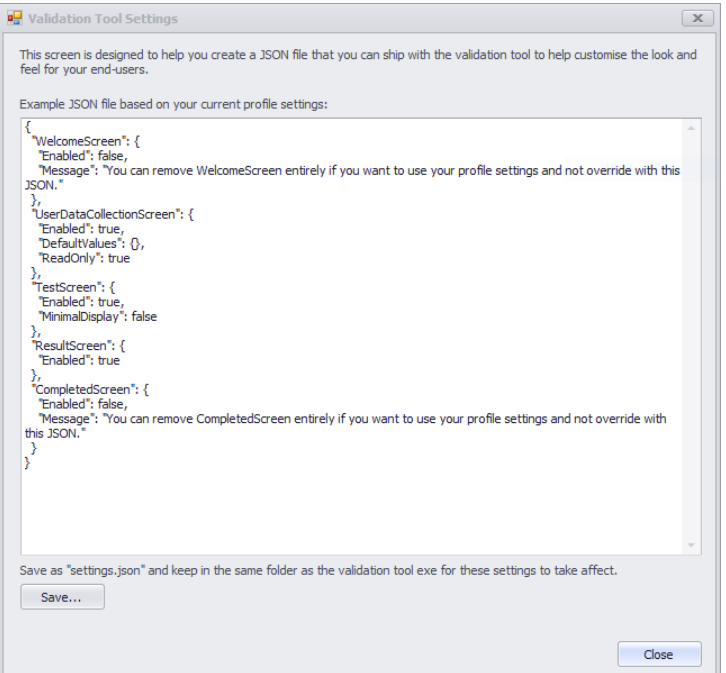

For any queries, please contac[t support@thinscaletechnology.com](mailto:support@thinscaletechnology.com)

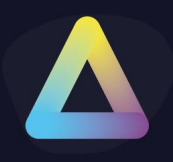

### **Using the Single Click Installer**

Create an account into [https://my.thinscale.com](https://my.thinscale.com/)

And select Create Validation Tool Profile from the Installation Profiles Tab

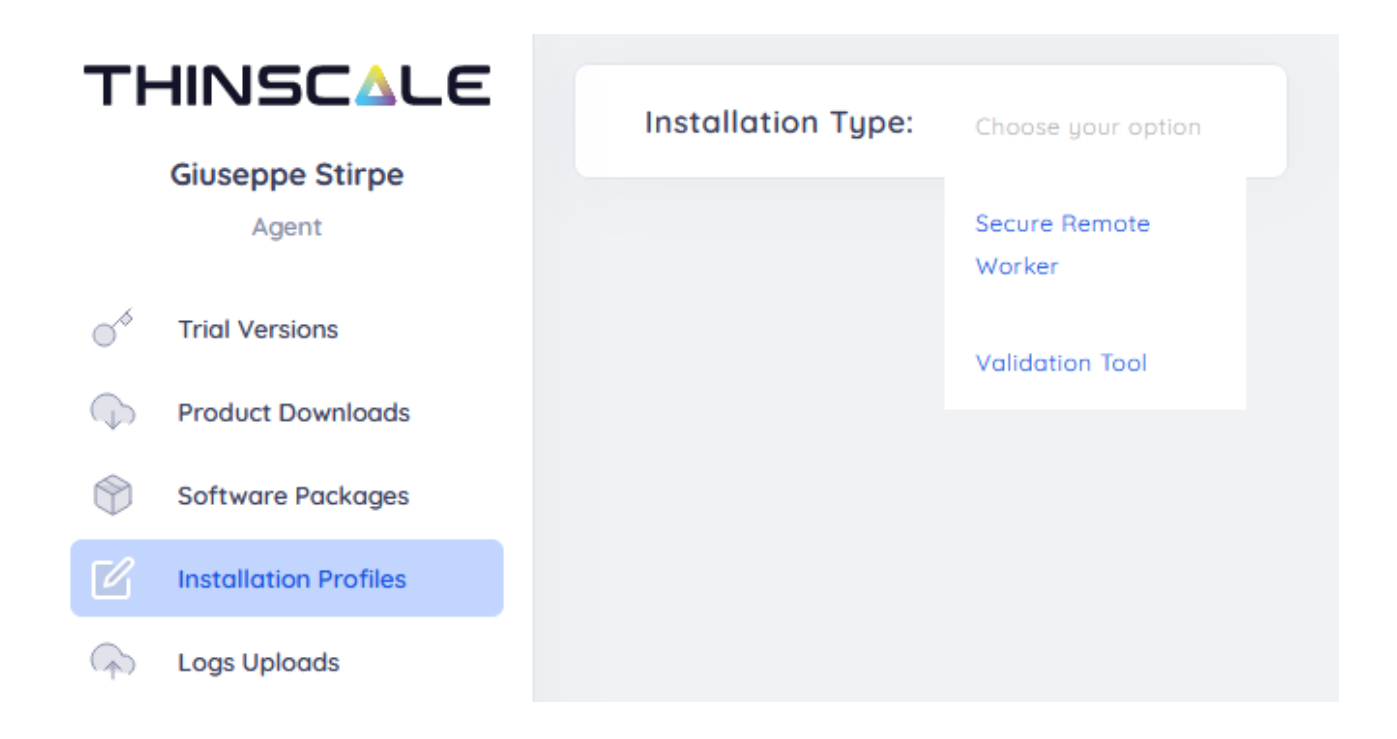

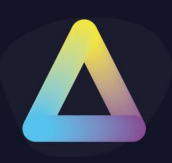

#### **Details**

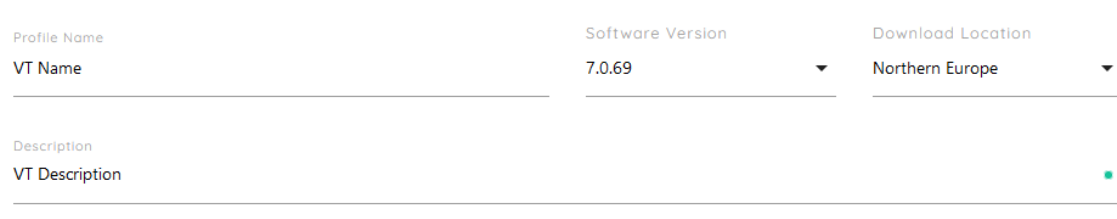

#### **User Interface Customization**

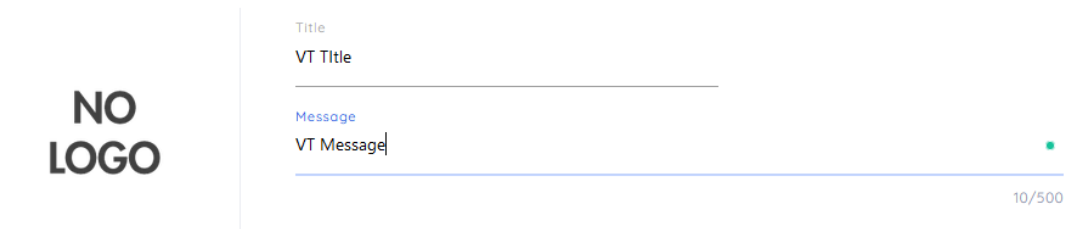

**Security Access Codes** 

Secure Remote Worker Management Server Details

 $\ddot{}$ 

Management Server Uri

Use Default Site

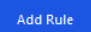

-<br>Save Profile Cancel

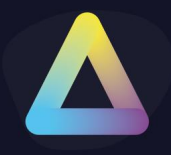

**Click on the link generated and download the single click installer.**

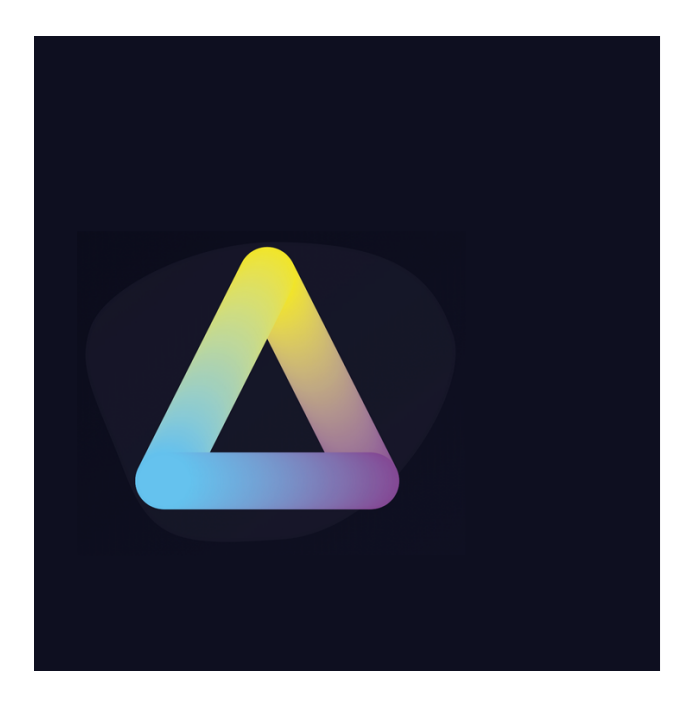

#### **THINSCALE**

VT Title VT Message

Your download should begin shortly. If your download has not started after 30 seconds please<br>click here to manually download.

Copyright ThinScale 2021. All UserRights Reserved.

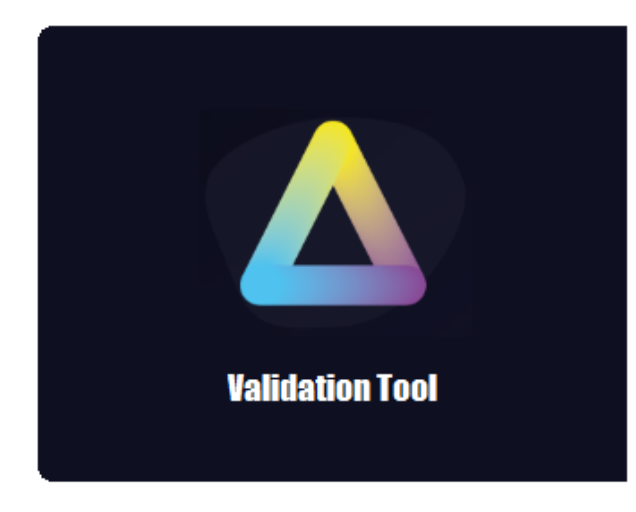

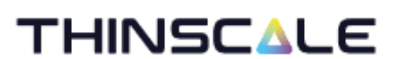

**VT Title** 

**VT Message** 

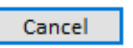

Install

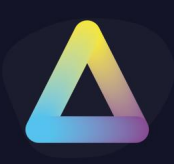

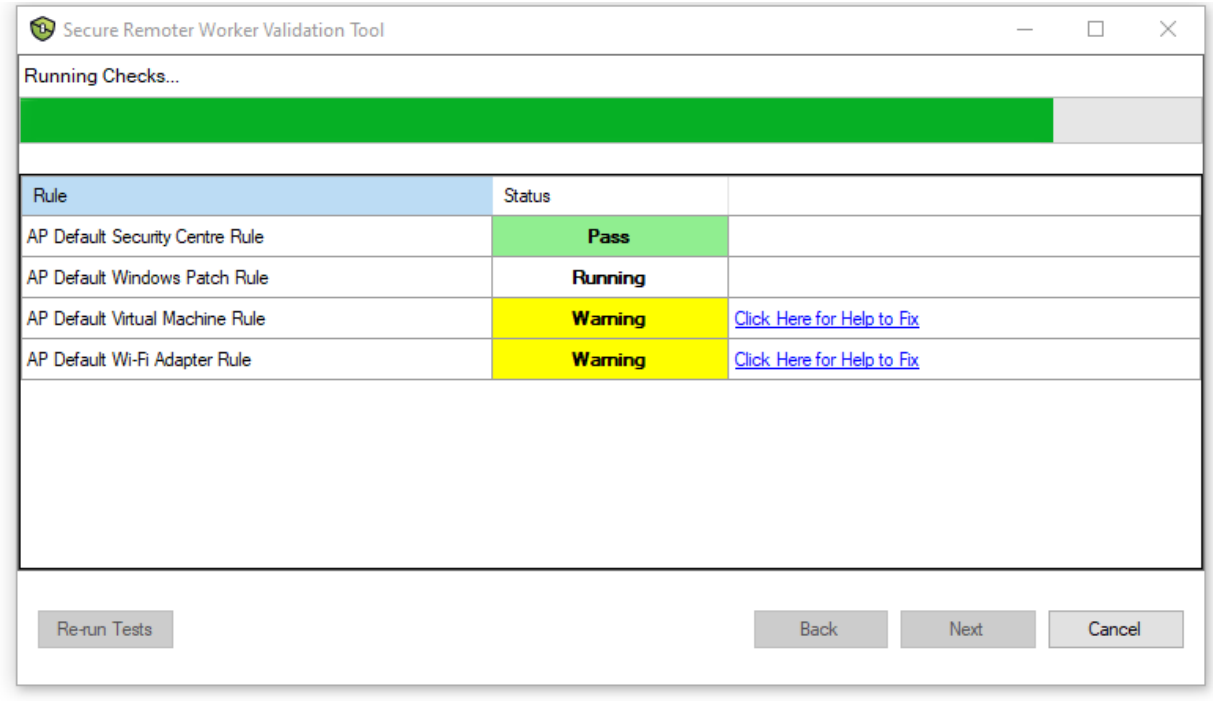

#### **The results will be displayed inside the Management Console.**

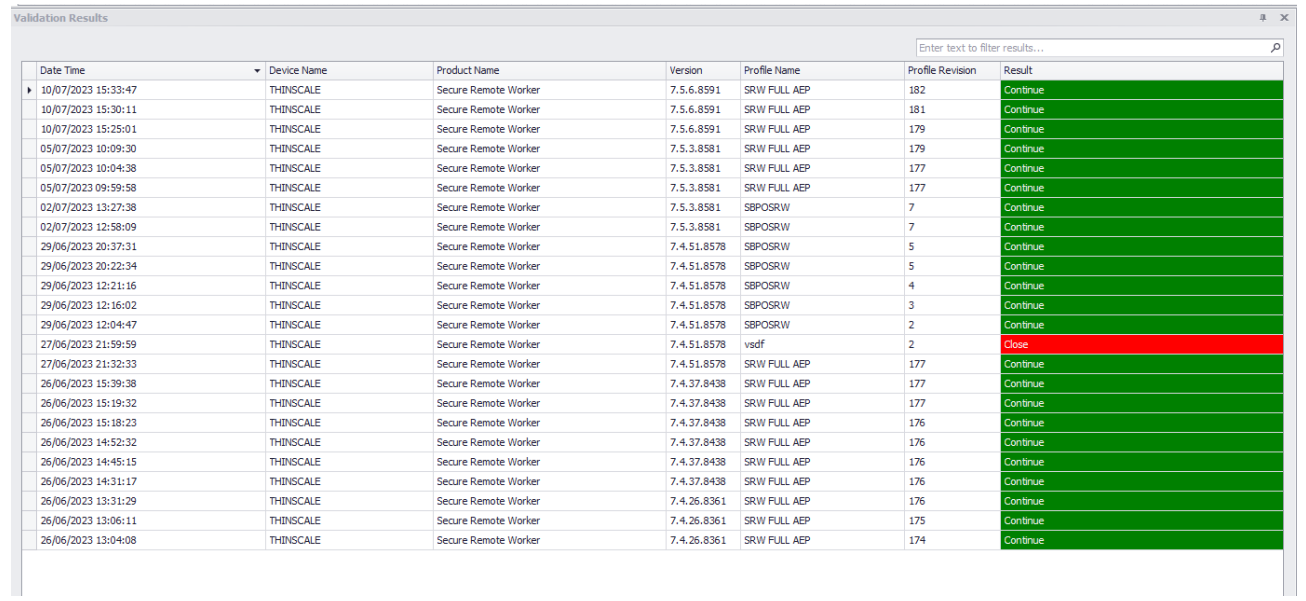